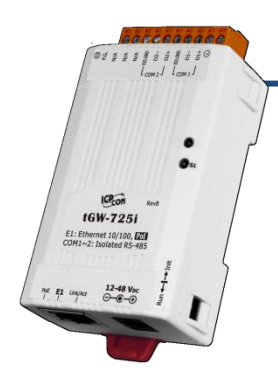

### **tGW-700 Series Quick Start**

**IPv6 version 1.2, Oct. 2020**

#### **What's in the box?**

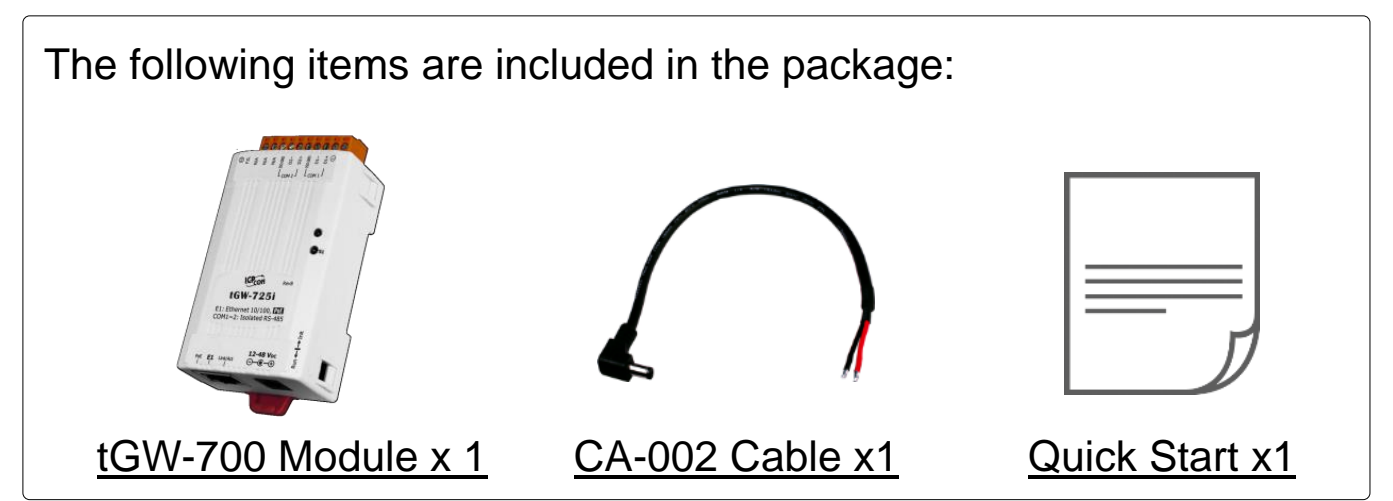

#### **Related Information**

tGW Series Product webpage:

https://www.icpdas.com/en/product/guide+Industrial Communication+Gateway+tG W Modbus Gateway#1063

Document & Firmware:

[https://www.icpdas.com/en/download/index.php?nation=US&kind1=&model=&kw=tG](https://www.icpdas.com/en/download/index.php?nation=US&kind1=&model=&kw=tGW-700) [W-700](https://www.icpdas.com/en/download/index.php?nation=US&kind1=&model=&kw=tGW-700)

NS-205/NS-205PSE/M-7000 Product webpage (optional):

https://www.icpdas.com/en/product/guide+Industrial Communication+Ethernet C ommunication+Ethernet Switch

https://www.icpdas.com/en/product/guide+Remote | O Module and Unit+RS-[485\\_\\_I\\_O\\_\\_Modules+I-7000#467](https://www.icpdas.com/en/product/guide+Remote__I_O__Module__and__Unit+RS-485__I_O__Modules+I-7000)

# **1 Connecting the Power and Host PC**

#### **1) Make sure the network of your PC is functioning appropriately.**

Make sure your Windows firewall and Anti-Virus firewall is set accurately (or you can temporarily disable the Windows firewall or Anti-Virus firewall). The "Search Servers" on Chapter 5 may not work if the settings are incorrect. (Please contact your system Administrator if you have problem)

- **2) Connect the tGW-700 and your PC to the same sub network or the same Ethernet switch.**
- **3) Connect power supply** (PoE or +12 to +48 V<sub>DC</sub>) to the tGW-700.

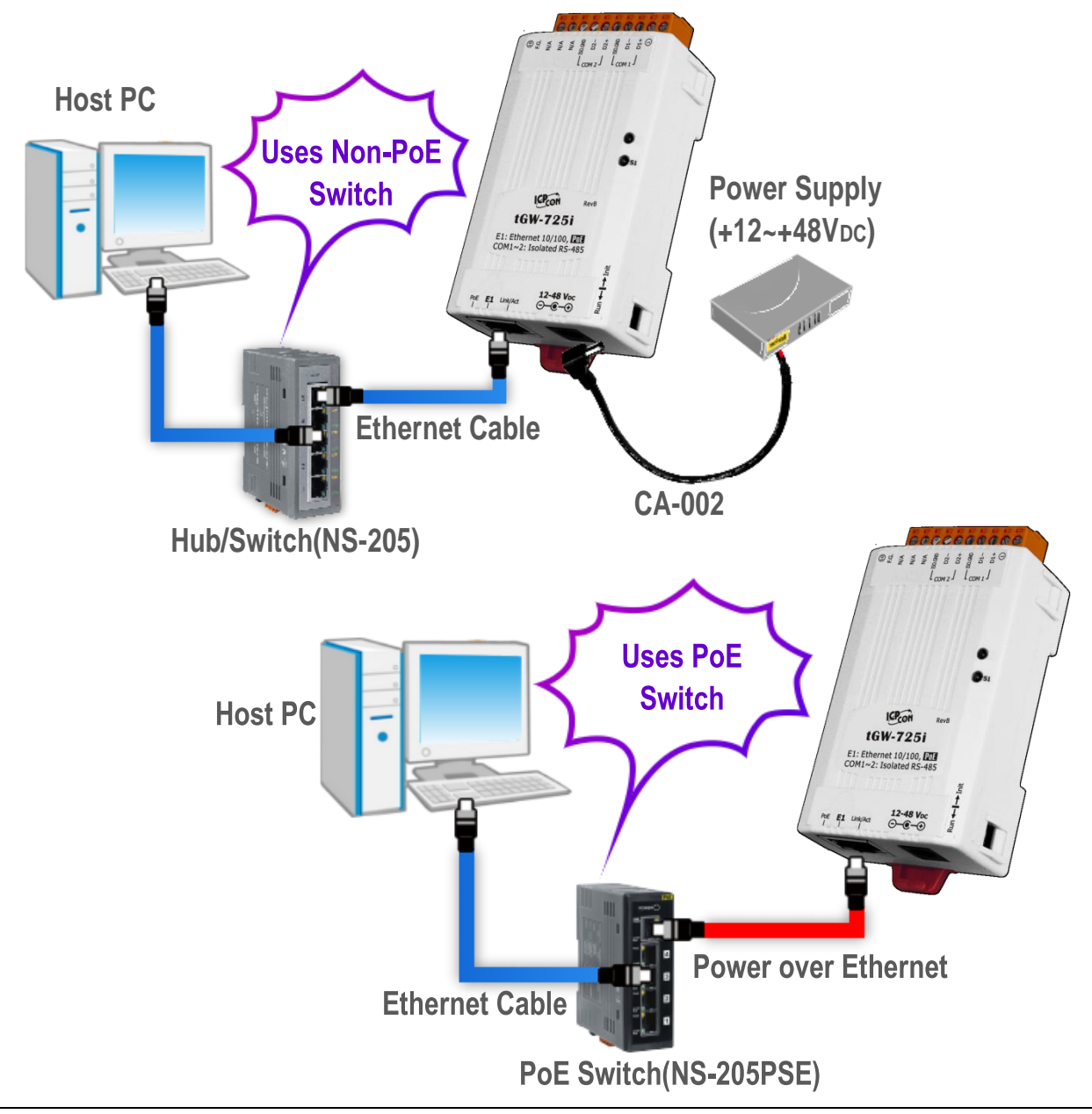

Technical support: [service@icpdas.com](mailto:service@icpdas.com) P2

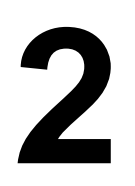

## **2 Installing Software on Your PC**

**Install eSearch Utility (it can be obtained from the**

**web site as below):**

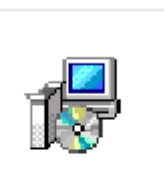

eSearch\_Utility\_s etup\_Windows.e **Note: The version of the eSearch Utility must be v1.2.5 or later.** xe

[https://www.icpdas.com/en/product/guide+Software+Utility\\_Driver+](https://www.icpdas.com/en/product/guide+Software+Utility_Driver+eSearch__Utility) [eSearch\\_\\_Utility](https://www.icpdas.com/en/product/guide+Software+Utility_Driver+eSearch__Utility)

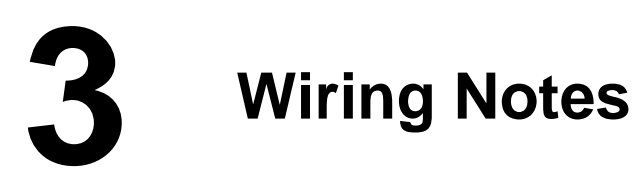

**Wiring Notes for RS-232/485/422 Interfaces:**

 **RS-232 Wiring RS-422 Wiring** tGW-700 RS-422 **RS-232** tGW-700 Modbus Device **Modbus Device**  $TxD+$   $\longleftrightarrow$   $RxD+$ RxD  $\leftarrow$  TxD  $TxD$ -  $\leftrightarrow$  RxD- $TxD \longrightarrow RxD$  $RxD+$   $\longrightarrow$   $TxD+$ GND  $\longleftrightarrow$  GND  $RxD \longleftrightarrow$  TxD- $RTS \longrightarrow CTS$ GND  $\leftrightarrow$  GND  $CTS$   $\leftarrow$  RTS **RS-485 Wiring** tGW-700 RS-485 Modbus Device Data+  $\longleftrightarrow$  Data+ Data-  $\leftrightarrow$  Data-GND  $\leftarrow$  GND

: The following RS-232 and RS-485 wiring deployment as an example.

## **4 Connecting the Modbus Devices**

- 1) Connect the Modbus device (e.g., M-7022, optional) to the COM1 on tGW-700.
- 2) Supply power to the Modbus device (e.g., M-7022, Device ID:1).

**Note: The wiring deployment of the device and power supply may vary depends on your Modbus device.**

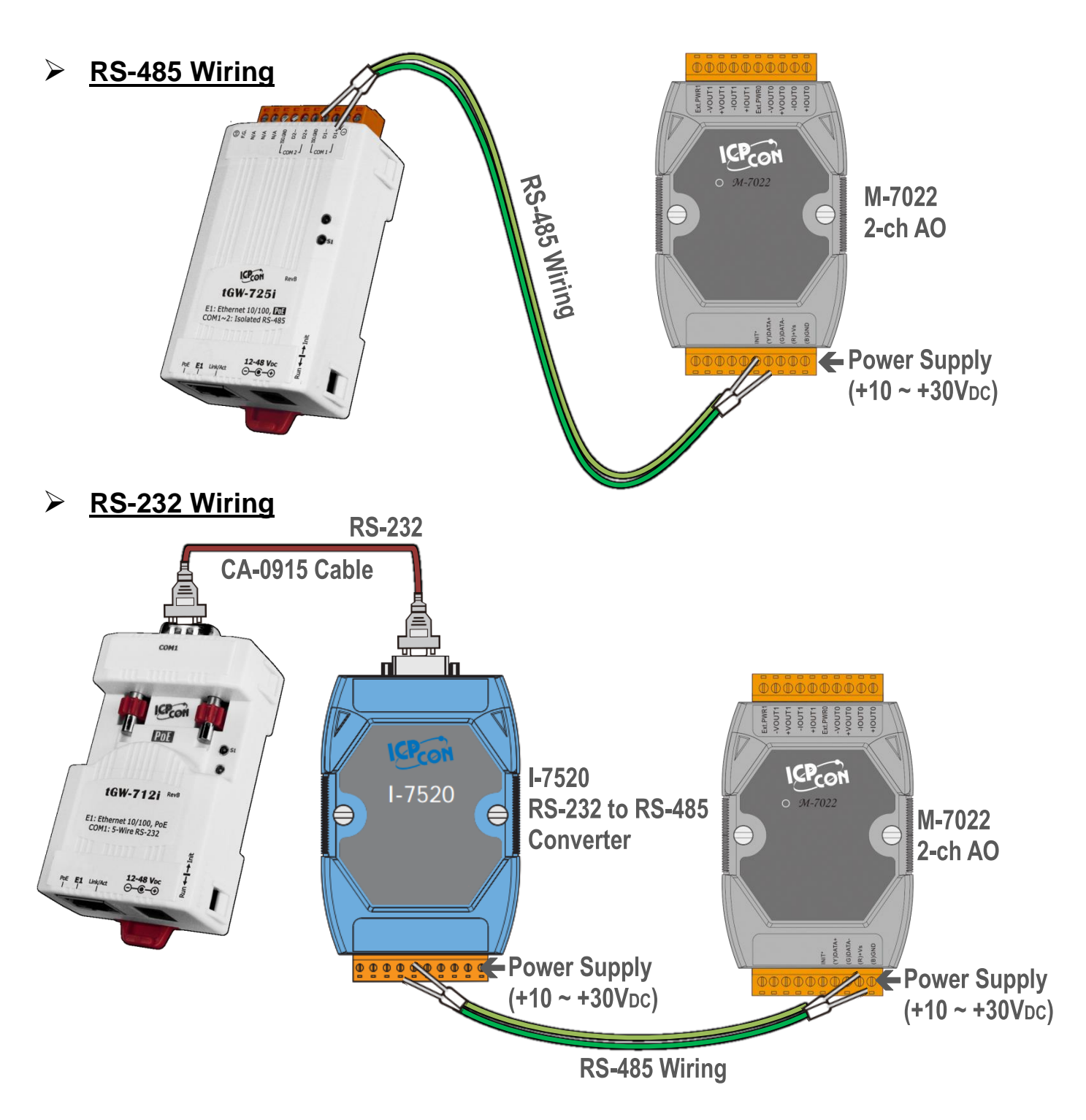

# **5 Configuring Network Settings**

- **1)** Double-click the eSearch Utility shortcut on the desktop.
- **2)** Click the **"Search Servers"** to search your tGW-700.

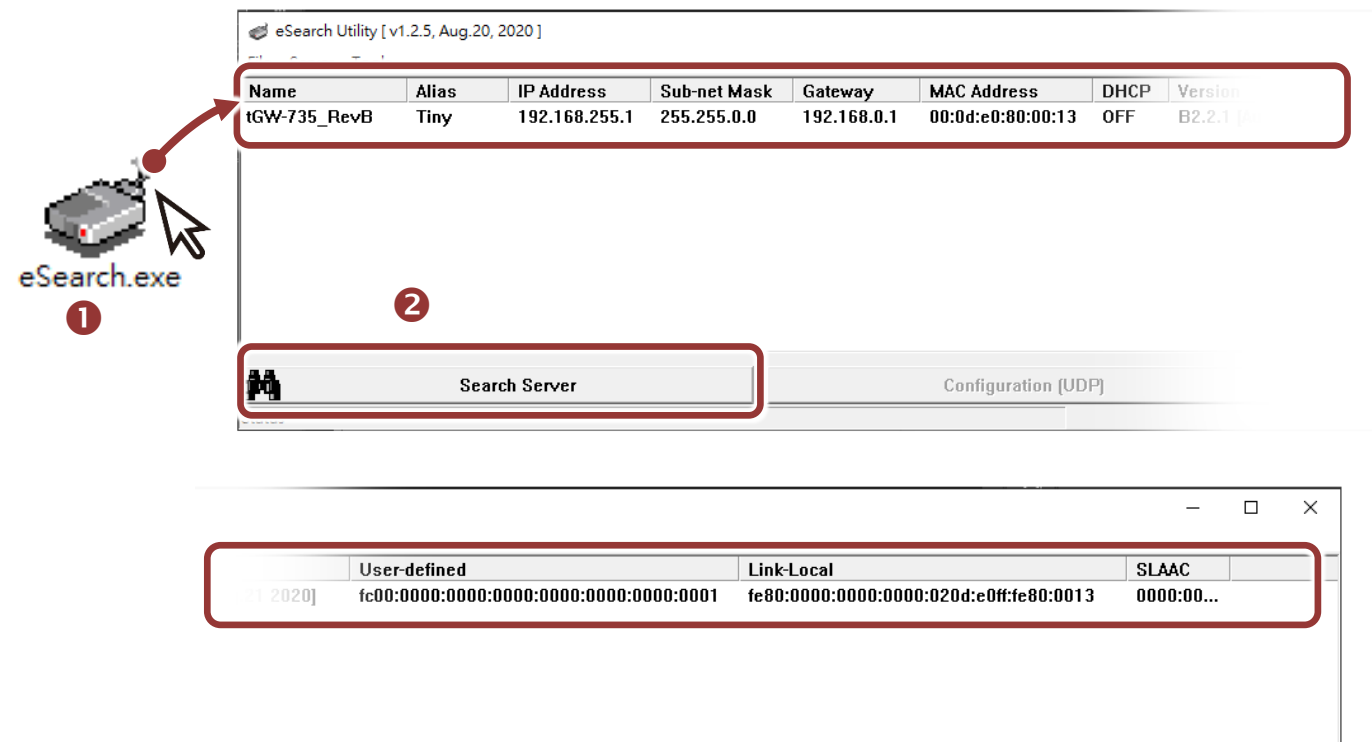

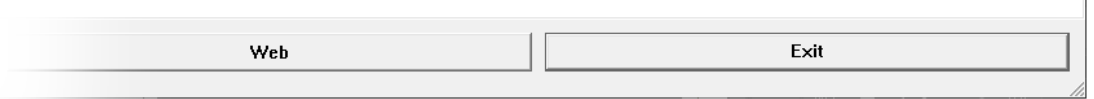

#### **Factory Default Settings of tGW-700:**

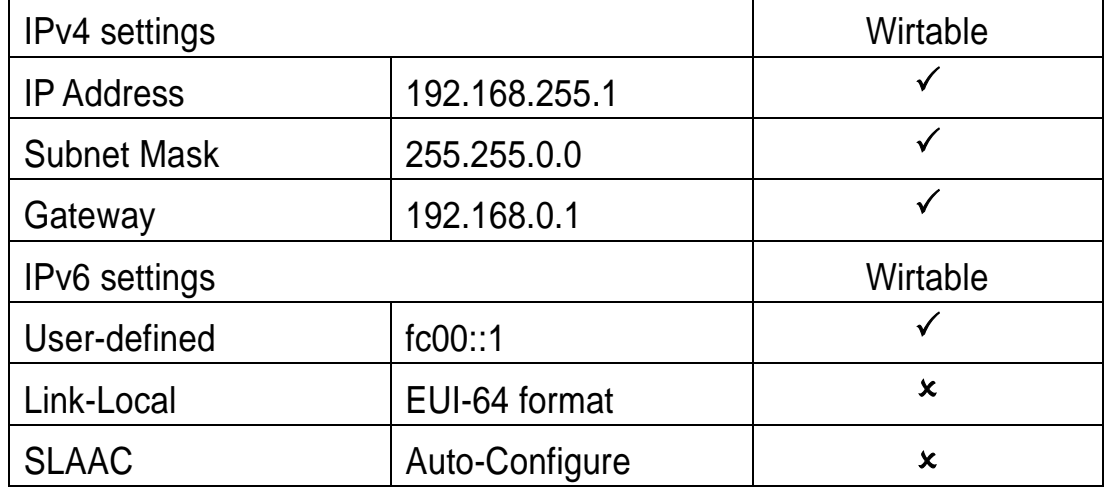

- **3)** Right Click on the Link-Local field and click the **"Copy to Clipboard"** to copy the "**Link-Local address"** of the tGW-700 module.
- **4)** Paste the "**Link-Local address"** of the tGW-700 module in the address bar of the browser and add the brackets, i.e., [**Link-Local address**].
- **Note: The Web button only use the IPv4 address to access the Web Server.**

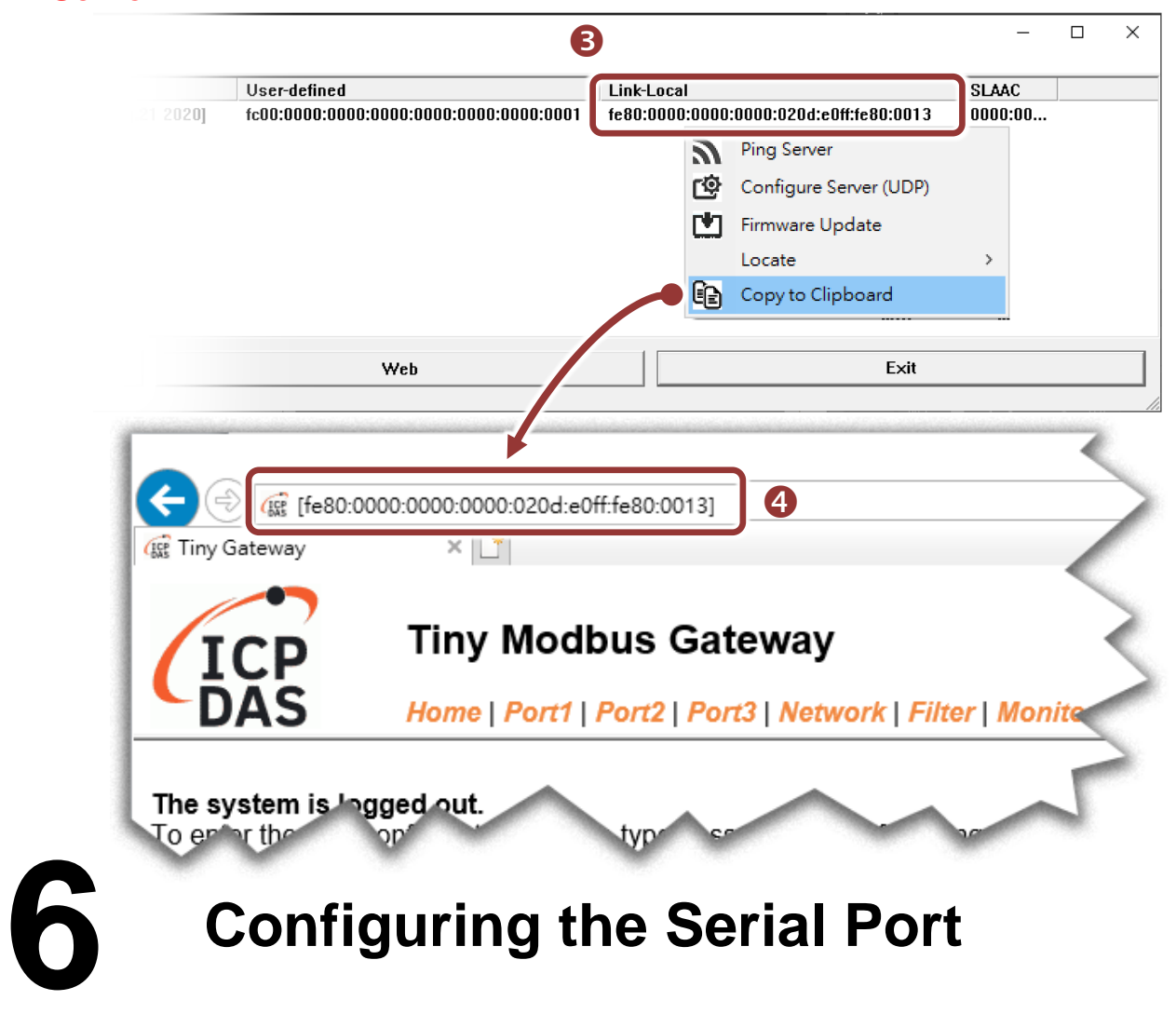

**1)** Enter the password in the login password field and click **"Submit".**

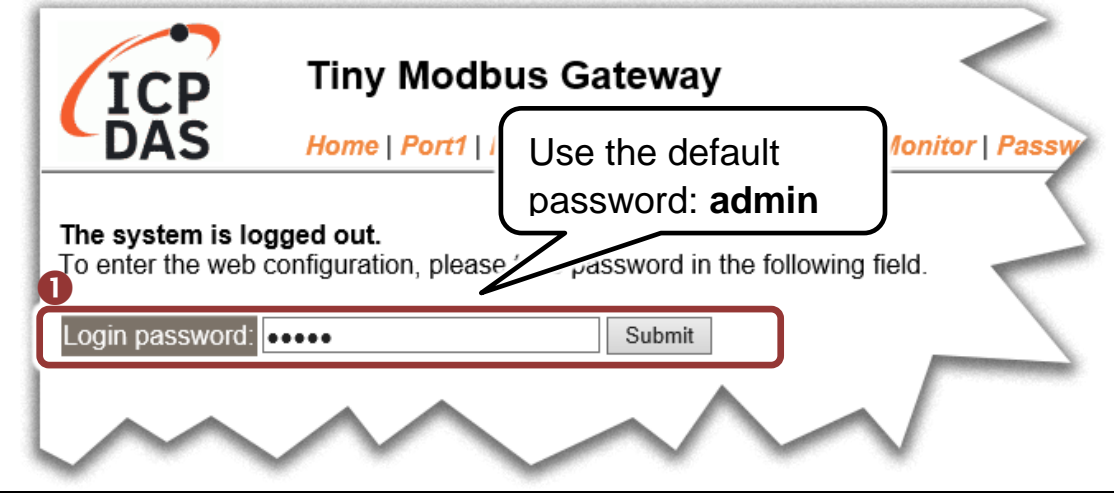

Technical support: [service@icpdas.com](mailto:service@icpdas.com) P6

- **2)** Click the **"Port1"** tab to display the **"Port1 Settings"** page.
- **3)** Select the appropriate **Baud Rate, Data Format and Modbus Protocol** (e.g., 19200, 8N2 and Modbus RTU) from the relevant drop down options.
- **Note: The settings of Baud Rate, Data Format or Modbus protocol will depend on your Modbus device.**
- **4)** Click **"Submit"** to save your settings.

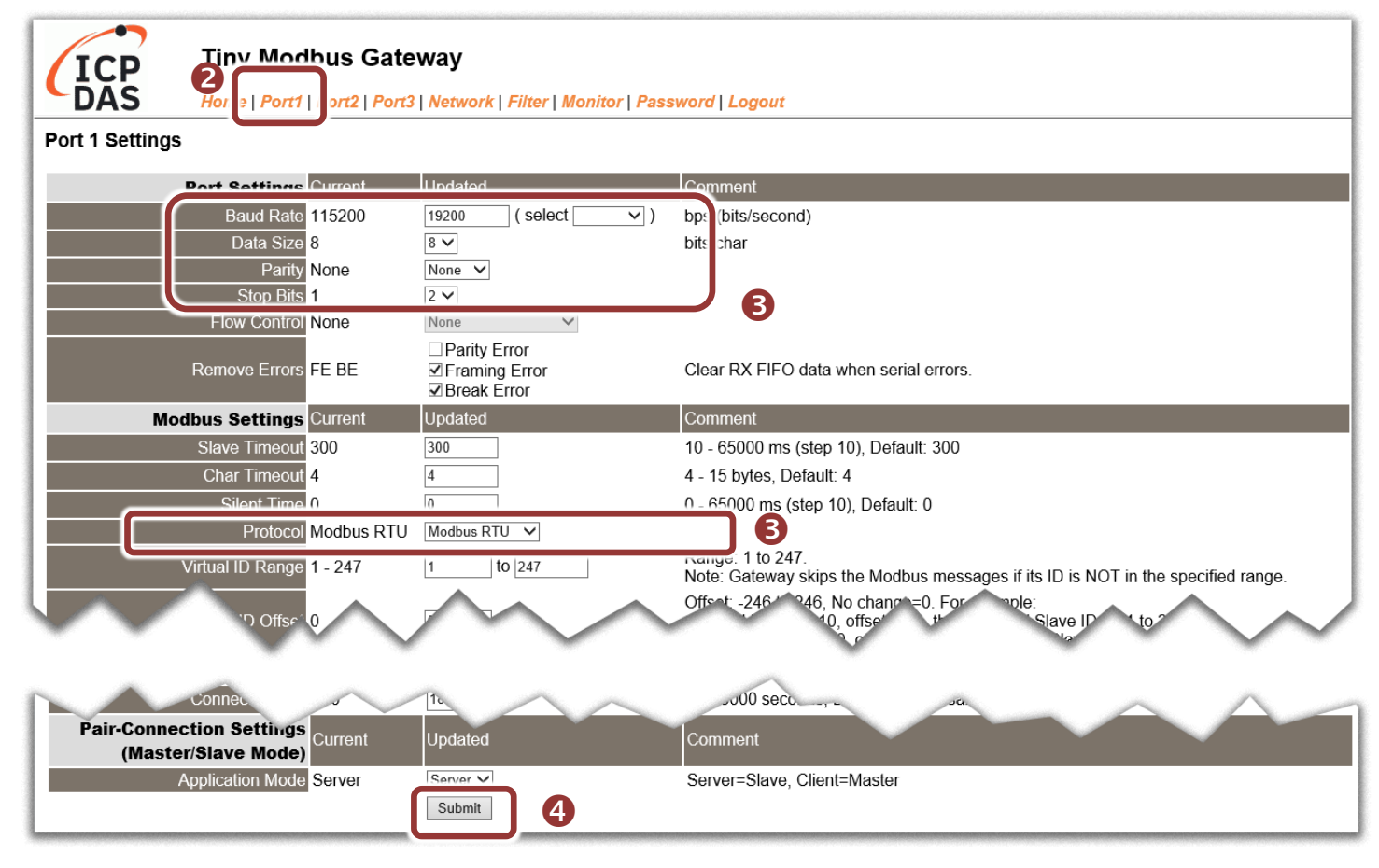

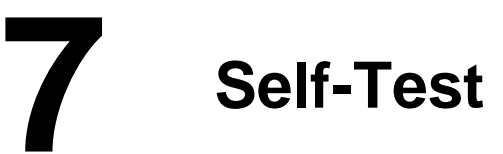

- 1) Download and install the "Modbus Poll" test program from the link as below: <https://www.modbustools.com/download.html> 2
- 2) Double-click the Modbus Poll shortcut to open.
- 3) Select the "Read/Write Definition…" from the "Setup" menu to open the "Read/Write Definition" dialog box.
- 4) Configure the settings for the Slave.
- **Note: The settings of the Modbus Slave will depend on your Modbus device.**

Modbus **Poll** 

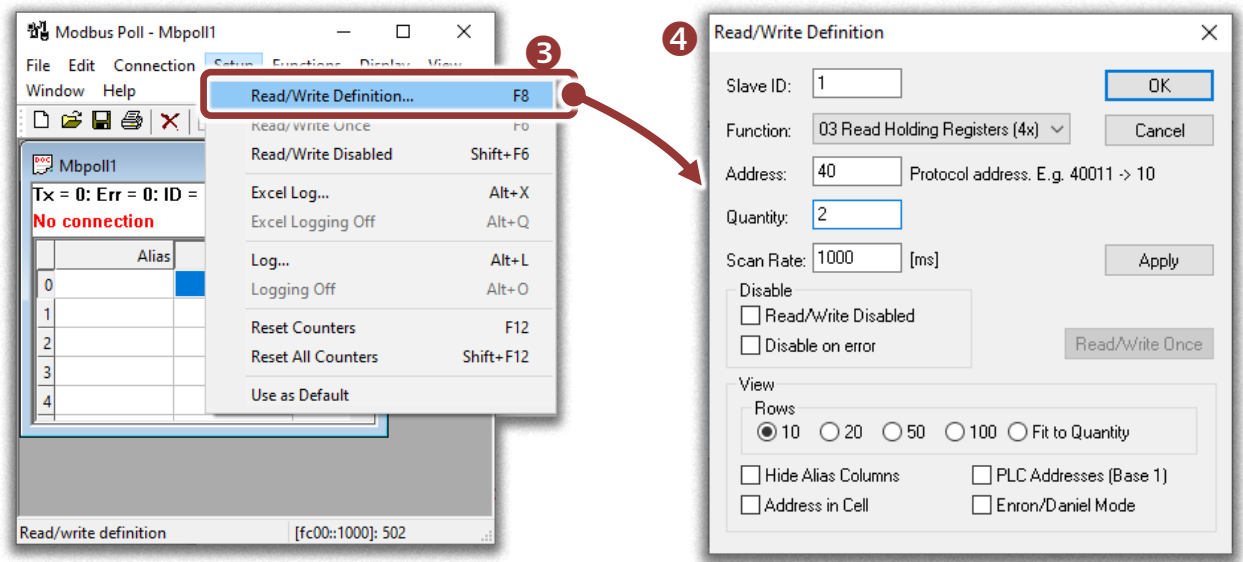

- 5) Select the "Connect…" from the "Connection" menu to open the "Connection Setup" dialog box.
- 6) Configure the IPv6 address and TCP port (default : 502) of tGW-700 and click **"OK"** to connect the tGW-700 for testing.

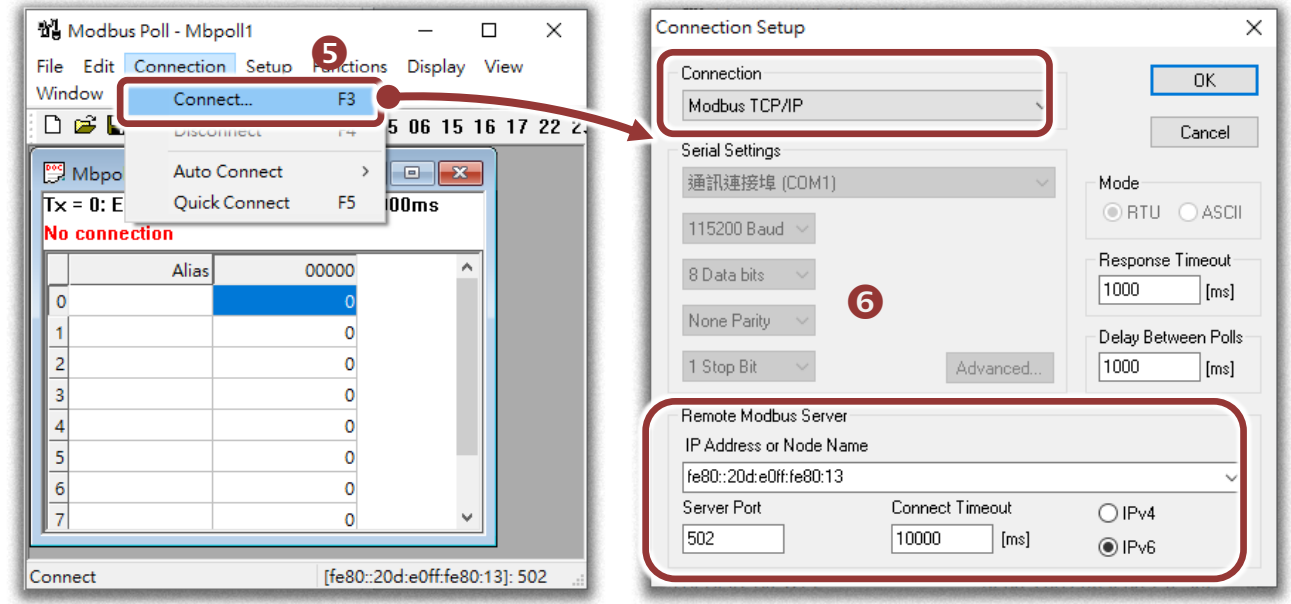

**7)** If the response data is correct, it means the test is successful**.**

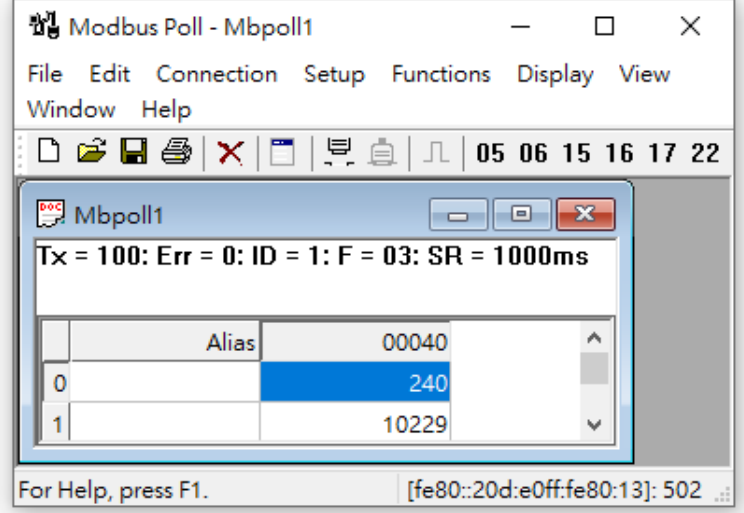

Technical support: [service@icpdas.com](mailto:service@icpdas.com) P8